## **Objekt anlegen oder ändern Zum Anlegen von neuen oder zum Ändern von vorhandenen Objekten gehen Sie in der KleanApp Webanwendung auf Stammdaten -> Objekte**

Zum Anlegen von neuen oder zum Ändern von vorhandenen Objekten gehen Sie in der KleanApp Webanwendung auf Stammdaten -> Objekte.

Wenn Sie ein bestehendes Objekt bearbeiten möchten, klicken Sie auf "Bearbeiten".

**Hinweis:** Mit der Funktion "Raumbuch importieren" wird das Objekt mit Gebäuden und Ebenen automatisch angelegt. Sie brauchen es vorher nicht manuell anlegen!

## Objekte verwalten

Ziehen Sie eine Spaltenüberschrift hierher um nach dieser Spalte zu gruppieren

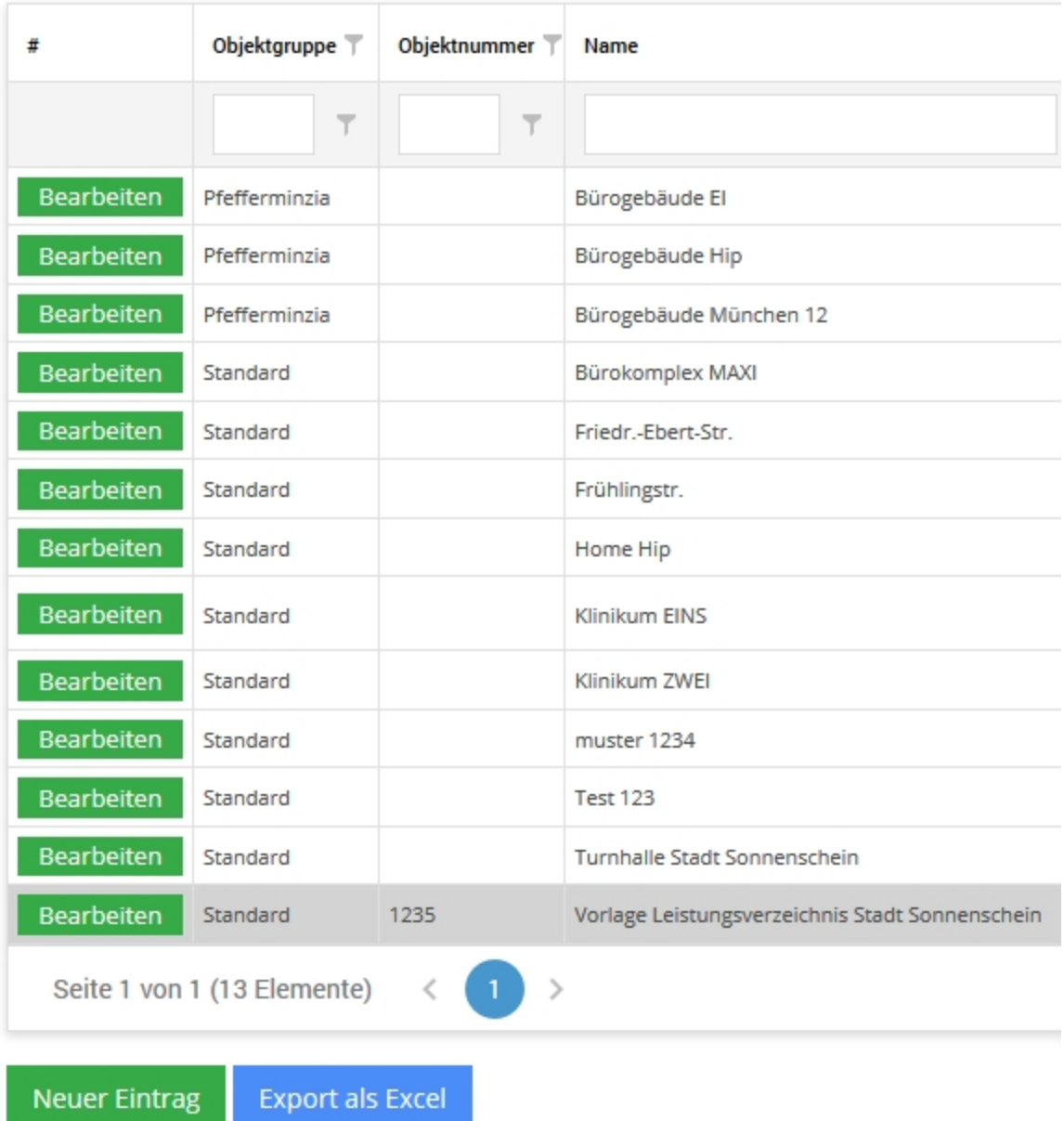

Wenn Sie ein neues Objekt hinzufügen möchten klicken Sie auf "Neuer Eintrag". Anschließend öffnet sich ein neues Fenster:

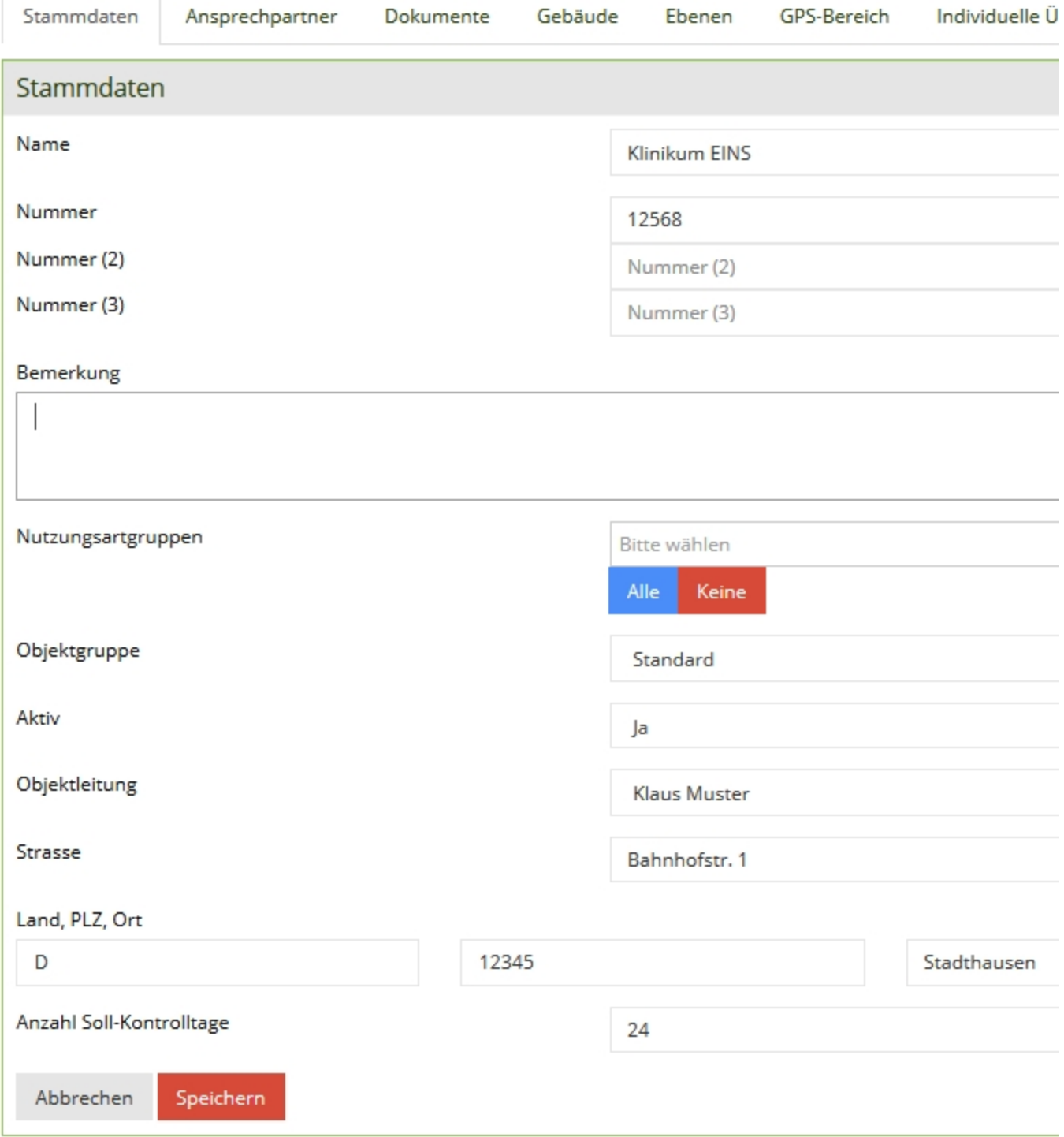

Objekt Klinikum EINS bearbeiten

Geben Sie jetzt den Namen des Objektes ein. Wenn Sie möchten hinterlegen Sie Ihre interne Kundennummer. Geben Sie anschließend an, ob das Objekt über mehrere Gebäude und Ebenen verfügen soll.

Als nächstes gehen Sie im Menü auf die Bereiche "Gebäude" und "Ebenen" und hinterlegen diese. Wenn Sie bei Gebäude und Ebene auf "nein" geklickt haben können Sie diesen Punkt überspringen.